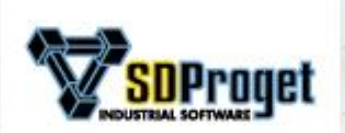

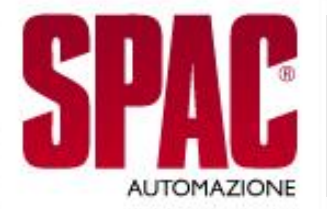

#### **Electrical CAD** Design and auto-documentation of electrical schemes

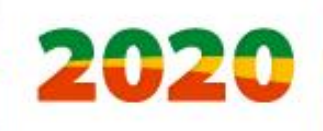

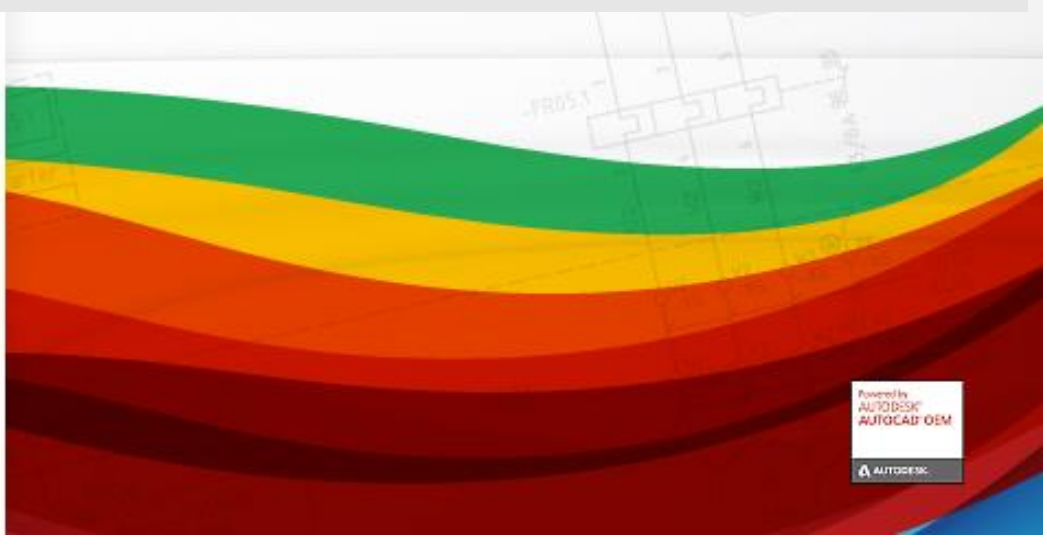

## **AutoCAD OEM**

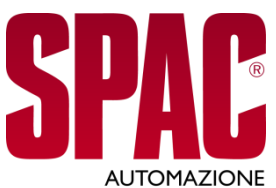

#### SPAC Automazione is developed with Autodesk 2019 technology

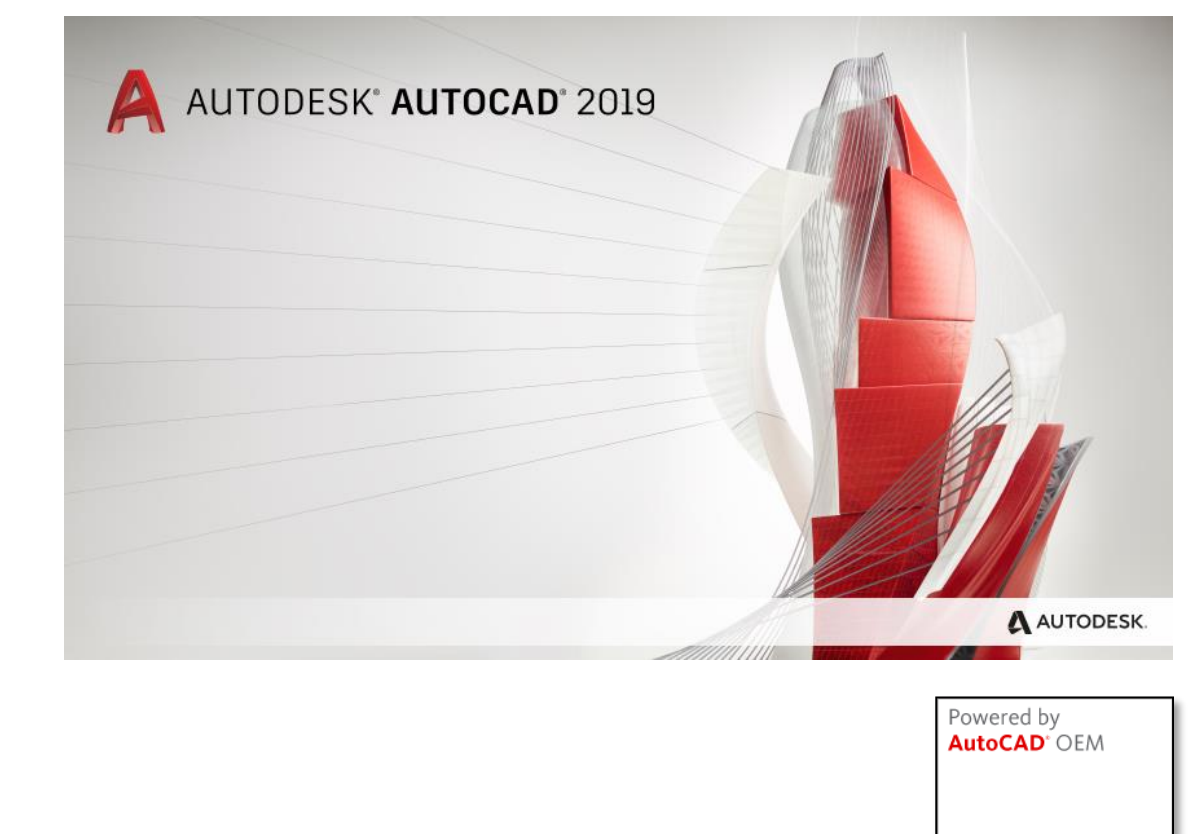

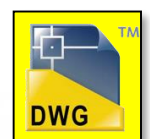

**Autodesk** 

# **Hardware & Software Requirements**

For Operating Systems at 32/64 bits

#### **Minimum Hardware Configuration:**

- Processor 2.5GHz Intel® Core™ i5 or AMD Ryzen™ 5 with SSE2 technology
- Video Board 1 GB with 29 GB/s bandwidth, compatible DirectX 11
- Screen scale factor DPI lower or equal to 125%
- USB 2.0 port for installation
- Video adapter supported by Windows (screen)
- USB port for Hardware protection key
- Mouse or other pointing device
- Eventual plotter or printer
- RAM Memory: 8 GB
- Free space on disk: SPAC Automazione 2020: 6 GB SPAC Automazione CAD 2020: 8 GB

#### **Software Configuration:**

- Microsoft Windows® 7 SP1 32/64 bits Microsoft Windows® 10 version 1803 or higher 32/64 bits

- For the Plug-In version: Autodesk AutoCAD Full or AutoCAD Electrical 2020/2019 installed and working

**Suggested Hardware Configuration Hardware:** 

- Processor 3GHz Intel® Core™ i7 or AMD Ryzen™ 7 with SSE2 technology
- Video board 4 GB with 106 GB/s bandwidth, compatible DirectX 11
- USB 3.0 port for installation
- RAM Memory: 16 GB

Graphical Hardware and Autodesk certified drivers available at the following link https://knowledge.autodesk.com/it/certified-graphics-hardware

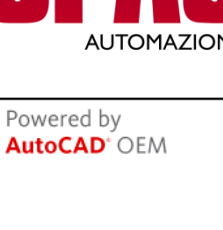

Autodesk<sup>-</sup>

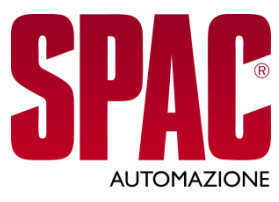

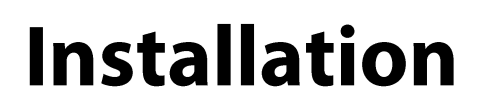

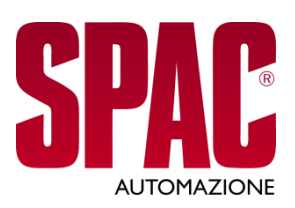

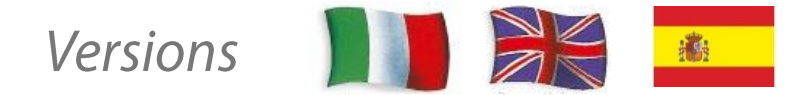

#### It is possible to install in Italian, English and Spanish using the same installation SetUp:

**SPAC Automazione 2020** (Add-On AutoCAD Full) Version FULL or EL (Entry Level) **SPAC Automazione 2020 CAD**  $(OEM)$ Version FULL or EL (Entry Level) **SPAC Automazione 2020 TRIAL** Evaluation for 30 days (OEM)

#### Data and customization migration:

Available for previous versions of SPAC Automazione starting from version 2004. Once the program is installed, all the data customized by the end-user is recovered (symbols, archives, translations, etc.)

**SPAC Automazione 2020** coexists with previous versions of SPAC. It is possible to install the new version without *uninstall the previous one*.

## **Automatic connections drawing**

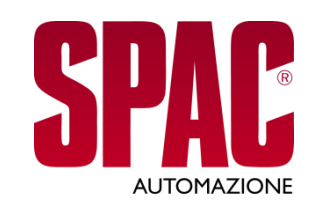

Dedicated Menu with a set of options to

Faster drawing using features that analyze the scheme and propose connections with other components or conductors

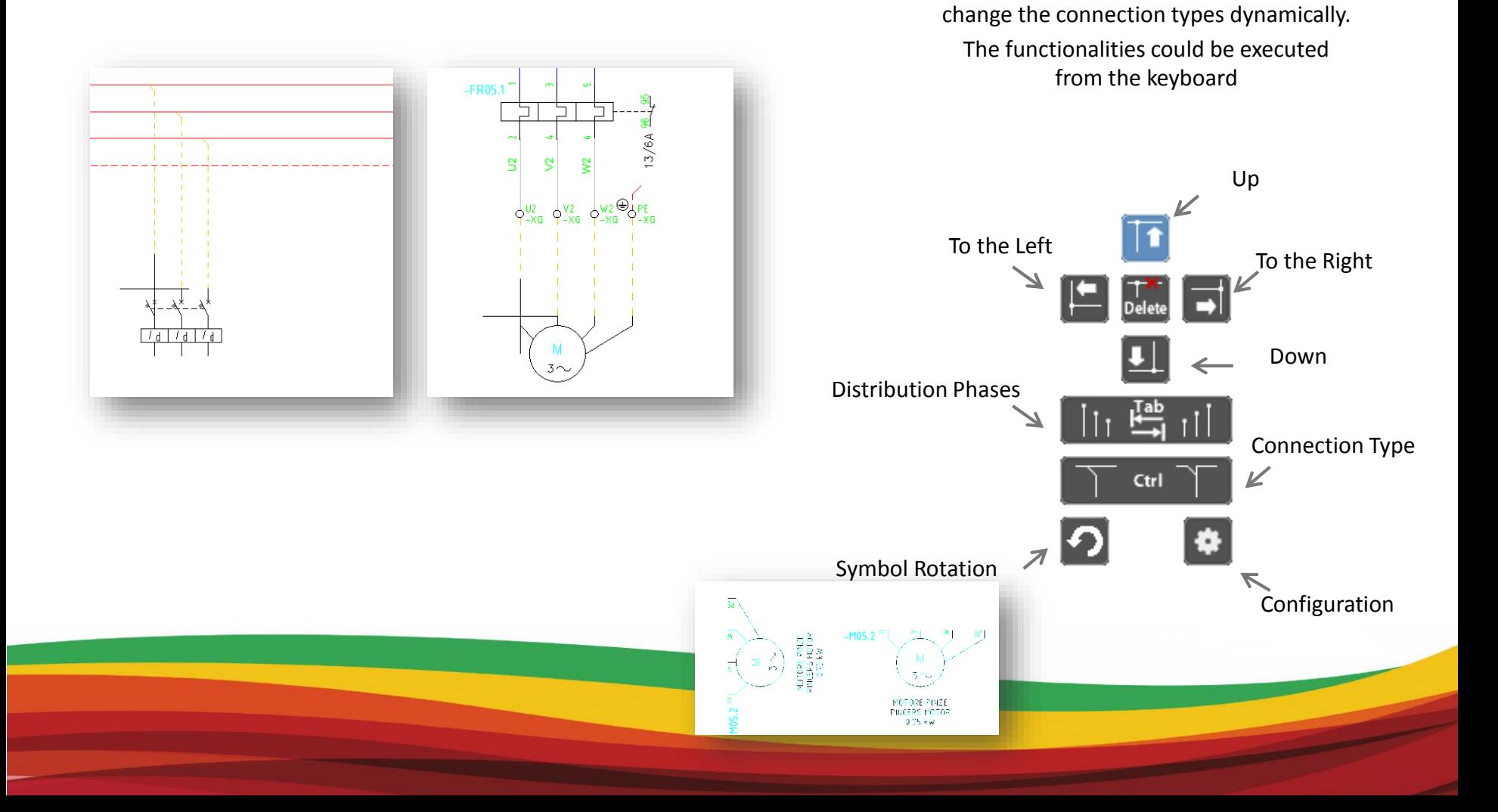

### **Automatic L Conductors drawing**

4 graphical options to draw easily the L Connections in all directions

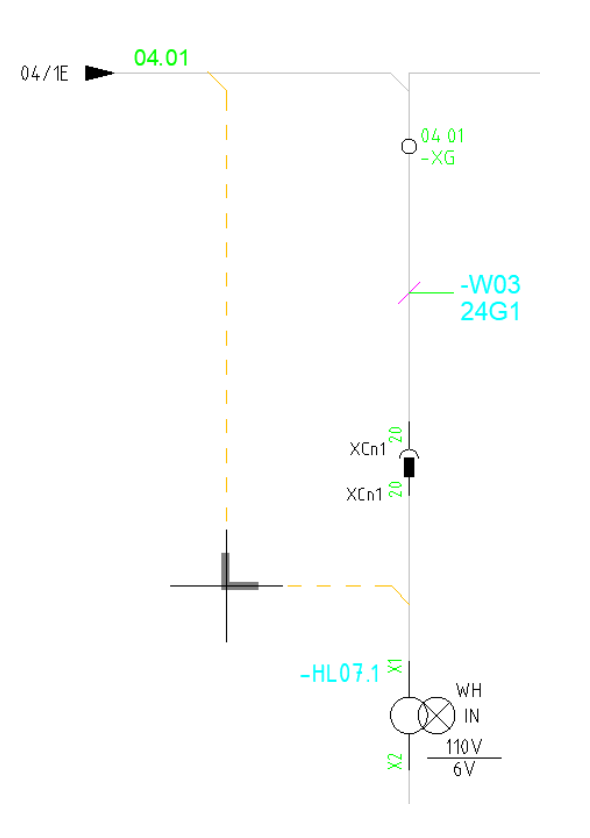

Dedicated Menu with a set of options to change the connection types dynamically. The functionalities could be executed from the keyboard

**AUTOMAZIONE** 

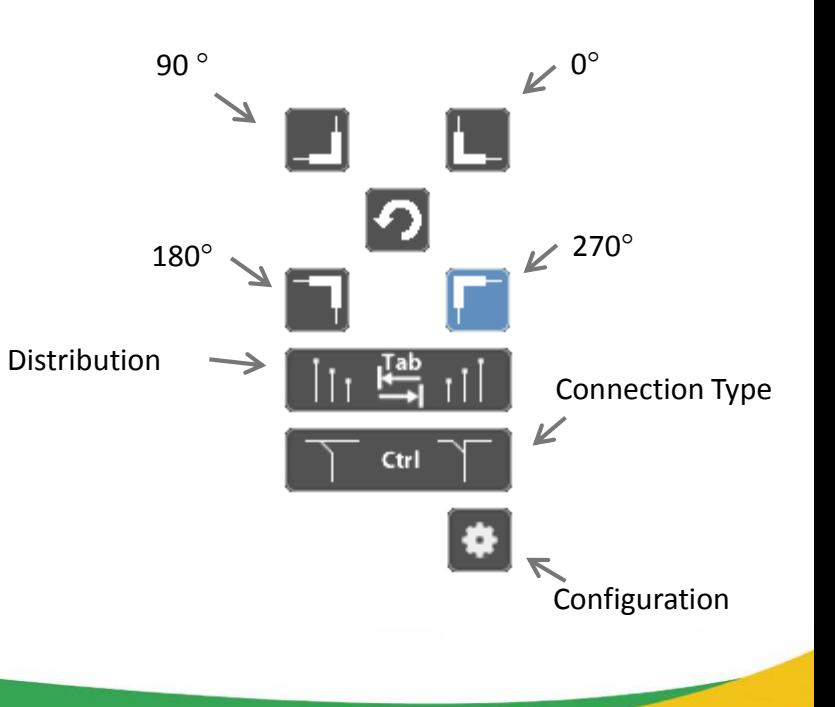

#### **PDF to DWG\* Conversion**

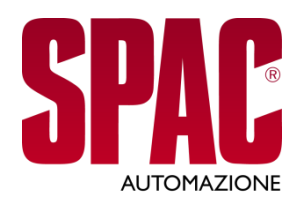

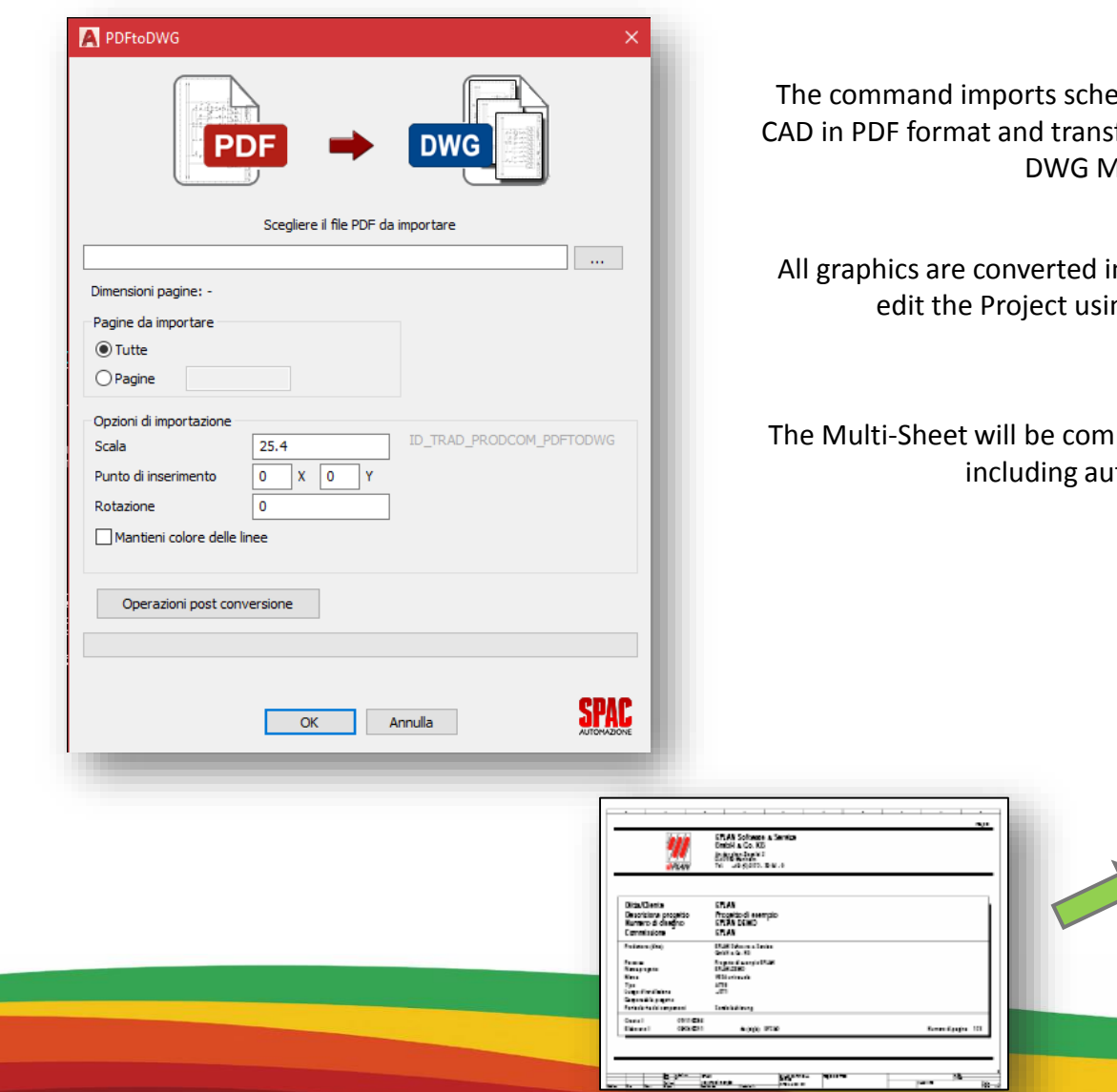

emes created by other Electrical form them in SPAC Automazione Aulti-Sheets

n PDF format so it is possible to ng AutoCAD commands

patible with all SPAC commands itomatic printing

![](_page_6_Figure_6.jpeg)

# **Creation of QR Code\***

Documentation available always

![](_page_7_Picture_3.jpeg)

URL with electrical scheme

- Project Information:
	- Panel
	- Name
	- Function
	- Material Code
	- Description

![](_page_7_Picture_11.jpeg)

#### Project name and customer data

## **Creation of QR Code \***

![](_page_8_Picture_1.jpeg)

The QR-Code could be:

Inserted in the electrical or pneumatic scheme nearby the associated component

QR-Code Legend

Printed in adhesive and customizable labels To be used in the plant

![](_page_8_Figure_6.jpeg)

![](_page_8_Picture_45.jpeg)

![](_page_8_Picture_8.jpeg)

## **Creation QR Code \***

It is possible to read the QR-Code and consult the information contained with free APP «QR-**SPAC»** 

![](_page_9_Figure_2.jpeg)

![](_page_9_Picture_3.jpeg)

![](_page_9_Picture_28.jpeg)

![](_page_9_Figure_5.jpeg)

#### **Free QR SPAC App**

![](_page_10_Picture_1.jpeg)

![](_page_10_Picture_2.jpeg)

![](_page_10_Picture_3.jpeg)

# **Plant Diagram**

#### **Overall Plant Design**

- Definitions done on the Plant Diagram will be used during the design of the functional drawing.
- Changes done will be effective in both drawing
- environments
- Cables defined with the module will be located in the Plant Diagram verifying the coherence with the functional scheme.

![](_page_11_Figure_6.jpeg)

![](_page_11_Picture_7.jpeg)

### **Copy / Move between Sheets**

![](_page_12_Picture_1.jpeg)

- Display the free and occupied sheets
- If the Rename option is enabled, the Names of the Components and the Values of the Contacts, Thread Numbers and Terminals are updated with «???». Cables are also considered to avoid repeated names.
- If the Rename option is disabled, all original values are retained.
- Any serial connections that are not designed correctly are corrected during the operation.
- In the case of a multiple copy on the same Sheet, the same separation distance from the previous element is proposed.

![](_page_12_Picture_50.jpeg)

# **Threads / Connections Configuration 8**

- Intuitive Interface with images
- New section dedicated to the Dynamic options for the automatic connections of components

![](_page_13_Picture_22.jpeg)

**AUTOMAZIONE** 

#### **Navigate the PDF by Cables**

![](_page_14_Picture_1.jpeg)

<u> a shekara ta 1999 yil a shekara ta 1999 yil a shekara ta 1999 yil a shekara ta 1999 yil a shekara ta 1999 yi</u>

It is possible to navigate the PDF by the Cables.

![](_page_14_Figure_3.jpeg)

# **Favorites/Last Used Symbols Window**

Favorites and Last Used symbols are present in the symbols general management window

![](_page_15_Picture_2.jpeg)

**AUTOMAZIONE** 

## **DBCenter-Materials Management**

![](_page_16_Picture_1.jpeg)

- Display of tabulated *Tree view* to facilitate its visualization
- It is possible to delete a Macro
- It is possible to rename the Macro
- If an internal code is inserted is already used, there is a warning message
- Search is activated only if at least 3 characters are inserted

![](_page_16_Picture_42.jpeg)

![](_page_17_Picture_0.jpeg)

During the creation of the Bill of Materials, the ignored components are regrouped in a new TAB where they can be handled.

![](_page_17_Picture_15.jpeg)

![](_page_17_Picture_3.jpeg)

#### **Automatic Numbering**

![](_page_18_Picture_1.jpeg)

#### The selection of the sheets to be numbered was transformed in a *Tree view*

![](_page_18_Picture_20.jpeg)

V Numerazione Fili automatica

Fogli da elaborare

#### **PLC Bits**

![](_page_19_Picture_1.jpeg)

New parameter to define the space between bits during the drawing with *Drag/Drop*

![](_page_19_Figure_3.jpeg)

#### **Labels Export**

![](_page_20_Picture_1.jpeg)

Export of the Labels to identify Terminals and **Connectors** 

The labels to identify multi-level terminals are also exported

![](_page_20_Picture_21.jpeg)

#### **Sheets Titles**

Radial command for the sheets titles management:

- Translation
- Edit
- Graphical changes

![](_page_21_Picture_5.jpeg)

![](_page_21_Figure_6.jpeg)

#### **Creation of XLS files**

![](_page_22_Picture_1.jpeg)

Automatic dimensioning of all the columns of the XLS outputs according to the text contained

![](_page_22_Picture_10.jpeg)

## **Projects' Management simplified**

![](_page_23_Picture_1.jpeg)

- Window simplification eliminating some TABs (commands included in the mouse right button menu)
- Inserted a button to extend / reduce the lower part of the window related to OPERA and the PDM optional modules

![](_page_23_Picture_18.jpeg)

![](_page_23_Picture_5.jpeg)

## **Projects Configurator Improved**

![](_page_24_Picture_1.jpeg)

The «Machine Configurator» command focuses on a graphic editor subdivided in 3 parts:

#### 1) Definition of Machine Options.

Preparation phase of the Master scheme with the association of the options to the sections of the scheme

2) Machine configuration

Selection phase of the options for the final machine configuration and for the automatic creation of the schemes.

Memorize the XML file with the selected options.

3) Scheme Generation

Effective generation of the final scheme by processing the XML file

![](_page_24_Figure_10.jpeg)

### **Scheme Control utilities**

![](_page_25_Picture_1.jpeg)

![](_page_25_Picture_2.jpeg)

Automatic controls for the main errors committed while drawing the schemes.

Creation of graphical and XLS reports

### **Outputs and Reports Update**

All reports are updated automatically

![](_page_26_Picture_2.jpeg)

![](_page_26_Figure_3.jpeg)

#### **New Graphical Reports**

![](_page_27_Picture_1.jpeg)

New Tabular graphic report that summarizes the data of the «Connections Management» command.

It is possible to filter the connections to be indicated in the design table

![](_page_27_Picture_26.jpeg)

#### **New Graphical Reports**

![](_page_28_Picture_1.jpeg)

New tables for the main report to improve documentation quality

![](_page_28_Picture_3.jpeg)

## **Fast fields edition**

![](_page_29_Picture_1.jpeg)

Improved editing operations of some fields consenting their execution from the main cable window.

(field length for example)

![](_page_29_Figure_4.jpeg)

### **Cables Dimensioning**

![](_page_30_Picture_22.jpeg)

![](_page_30_Picture_2.jpeg)

New feature Cables Module 8 to dimension cables according to IEC 60364-5-52: 2009.

# **Cables Dimensioning**

![](_page_31_Picture_1.jpeg)

The information required for the cable dimensioning is:

- ❑ Supply voltage upstream the cable
- $\Box$  Type of power supply (direct current, single phase AC, three phase AC)
- ❑ Cable length
- ❑ Nominal current In (or regulated value) of the protection device upstream the cable
- $\Box$  Type of cable conductor (copper or aluminum)
- ❑ Type of cable insulation (PVC or XLPE / EPR)
- $\Box$  Type of cable routing (for example, in pipes, walls, cable trays, etc.)

The following elements are considered for the correct cable dimensioning:

- $\Box$  The ambient temperature at which the cable will be used
- $\Box$  The number of cables laid together in the same pipe, pipe or cable tray.

Depending on the load connected and the maximum acceptable voltage drop, it is calculated:

- The proper section to use for the cable
- The current absorbed by the load (Ib)
- The maximum current that the cable can support (Iz)
- The effective load voltage

## **Cables Indications**

![](_page_32_Picture_1.jpeg)

The indications, used to show the connections associated with a multipolar cable in the design, have been simplified: The selection of one or more connections is available at the beginning of the command and the options are presented only if requested by pressing Enter.

When selecting connections with associated Cable Markers, the cable indication is automatically completed, otherwise it is required a manual information collection.

![](_page_32_Figure_4.jpeg)

### **Assemblies**

Although it was already present in the previous version of the Cables Module, assembly management has been completely revised to make it easier to use and to offer new features to SPAC users

![](_page_33_Figure_2.jpeg)

#### **Insert Memorized Sheets**

If there are markers that identify multipolar and assembled cables on the memorized sheets, the command "Insert Memorized Sheet" resets automatically the inserted Bookmarks in case the "Auto Rename" option is enabled.

This avoids the creation of duplicates that had to be modified one by one previously.

*<b>Part* 8 Scelte per l'inserimento Fogli manufactura del Module Sono state trovate entità nei fogli Sostituisci su tutti i fogli Aggiungi su tutti i fo<br>Decidi fonic O Decidi foglio perfoglio<br>Marvi *V* Mantieni Rif. di Registrazione<br>V Mantieni Rif. di Registrazione<br>J Mantieni Numerazione Eu *D* Mantieni Rif. di Registrazione<br>27 Mantieni Numerazione Rif<br>3 Risiani Titolli Foste Rif Mantieni Titoli<br>Risi-v Risiglatura Di Boom su foglio  $O_K$  $Amn$ 

## **Schemes Connections Control**

SPAC users want to obtain information about the connections. Data can be used in different areas: For cable routes in the box, to pass information to CABLING to design a special cable, to generate a file for automatic cutting machines, etc.

The new connection control function ensures that the scheme has been designed correctly and indicates any possible error. For example, a thread designed but not connected at the source or destination is not shown in the Reports, which can cause errors during the system assembly or commissioning.

In the Error Report, the following information can be found:

• Connection not connected to the origin or destination

Optional Module

Wi R

- Connection with absent or null origin or destination PIN
- Completely insulated connection
- Connection with inconsistent material data
- Others…

![](_page_35_Picture_9.jpeg)

# **3D Cables Length Simulator**

![](_page_36_Picture_1.jpeg)

Cable routing and length calculation

![](_page_36_Figure_3.jpeg)

![](_page_37_Picture_0.jpeg)

#### PDE Adobe The 3D PDF is created with the information contained in SPAC. 3D Model It is possible to consult the data and navigate in the Model. The file can be viewed with Acrobat Reader.  $\odot$  A  $\Omega$  $\circ$  $\Rightarrow$  $\odot$ Useful document for the wiring and for the machine operation manual.  $T$  Carl 58  $200188 - 625$  $\sqrt{3}$  SQ2162 - 6.96 m  $S = 502163 - 6.3 m$ Treeview to navigate SPAC data

#### **Dynamic 3D PDF**

## **OPERA Industry**

With Opera 4 SPAC schemes are available on the Smartphone

![](_page_38_Picture_2.jpeg)

The Opera 4 SPAC Plug-In connects the design office with the installer and plant maintenance staff. The schemes are visible on smartphones and eventual annotations made on the field will remain in the project

![](_page_38_Picture_4.jpeg)

Optional Module

Using the App in the field, it is possible to can consult the electrical scheme and insert comments in the project that will be visible using the SPAC program later

Real Time, Real Team, Real Benefits

# **Cabling for SPAC**

To design efficiently cable construction schemes

![](_page_39_Picture_2.jpeg)

**The Second Contract of Contract of the Contract of Contract of The Contract of The Contract of The Contract of** 

![](_page_39_Figure_3.jpeg)

## **PDM Module**

#### *Compatible with Vault and other PDM/PLM/ERP*

Optional module for the interface between SPAC and PDM / PLM Software to execute the basic communication operations between the systems

![](_page_40_Figure_3.jpeg)

Optional Module

ALITOMAZIONE **T** PNM

# **PDM Module**

Advanced features to execute operations and perform automatic processing in SPAC without the designer intervention.

![](_page_41_Picture_2.jpeg)

#### Create and Open a Project

Alignment of SPAC Material Archive and the Archive in the Management System

#### **Processing**

**Machine Configurator – Scheme generator Project Translation Substitution of SingleFeed Cables [Substitution of Multipolar Cables](#page-0-0) Data update in the Marco Data Update in the Blocks Import Materials from archive Scan Multi -Sheets Scan Cables Module Connections Sheets Numbering Cross -Reference Update Lists and Tables Bill of Materials [Compress Project in ZIP file](#page-0-0) [Printing and PDF](#page-0-0) Extract Labels**

![](_page_41_Picture_7.jpeg)

# **Interface SPAC and ESApro P&ID**

ESApro P&ID facilitates the scheme design and shows automatically shows the list of lines, valves and instruments.

![](_page_42_Picture_2.jpeg)

![](_page_42_Figure_3.jpeg)

Software

![](_page_42_Figure_4.jpeg)

## **SPAC Data Web**

#### Library of electrical components that can be synchronized on-line

![](_page_43_Picture_2.jpeg)

#### **SPAC Data Web**

**OMRON** 

La più vasta libreria di componenti elettrici sincronizzabile online

SPAC Data Web è il servizio di aggiornamento del database dei componenti di Si mediante sincronizzazione online.

Il continuo evolversi dei materiali elettrici fa si che l'aggiornamento dei dati presenti nella componenti sia diventato un argomento chiave per la progettazione efficiente.

SPAC Automazione dispone, al momento dell'installazione, di un database predefinito contenente una selezione di componenti di alcuni dei principali costruttori di materiale elettrico. Nel corso dell'anno SDProget provvede ad aggiornare ed arricchire sistematicamente tale database che sarà possibile aggiornare con pochi click direttamente all'interno del software.

Per mantenere efficiente e sempre aggiornato il database dei componenti del tuo SPAC Automazione è sufficiente sottoscrivere un contratto di assistenza e sincronizzare periodicamente SPAC Data Web.

![](_page_43_Picture_9.jpeg)

**SIEMENS** MITSUBISH

![](_page_43_Picture_11.jpeg)

![](_page_43_Picture_12.jpeg)

**New 3D Libraries** 

#### Have a nice working experience with SPAC Automazione

twered by **AUTODESKT** AUTOCAD' OEM

A AUTODESK

![](_page_44_Picture_1.jpeg)

#### Software to design and document electrical schemes

![](_page_44_Picture_3.jpeg)